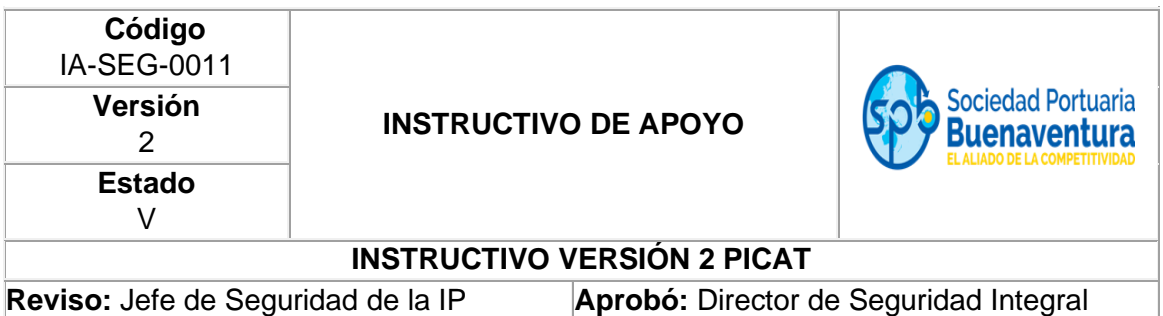

# **1. OBJETIVO**

Ofrecer a la comunidad portuaria una plataforma para el cargue electrónico de la Planilla Integral de seguridad Social y automatizar el proceso de autorización de ingreso de personas al Terminal.

# **2. ALCANCE**

Este procedimiento aplica a todas las empresas que prestan servicio de operación portuaria al interior de la terminal concesionada a la SPB.

#### **3. DESCRIPCIÓN**

La aplicación Web soporta la gestión de archivos planos relacionados con la información de la planilla única de pagos. La aplicación web cuenta con un repositorio de datos en el cual será almacenada la información cargada por los usuarios de las empresas. El proceso de carga de archivos generara reportes y notificaciones hacia los usuarios externos y operadores administrativos y operativos de SPB.

#### **4. REQUERIMIENTOS PARA SU ACCESO**

Los requerimientos mínimos que deben tener las empresas para el acceso a la aplicación son:

- Conexión a Internet
- Navegador de internet (Internet Explorer, Mozilla, Google Chrome...)
- Habilitar en el navegador las ventanas emergentes (pop ups)
- Tener usuario autorizado por el Gerente de la empresa y habilitado en el sistema por SPB para la conexión.

# **5. ACTIVIDADES**

- Establecer conexión a Internet
- Abrir el Explorador o navegador de Internet
- Entrar a la dirección a través del link: http:// [http://portal.sprbun.com/portal-cliente](http://portal.sprbun.com/portal-cliente-web/login.xhtml)[web/login.xhtml/](http://portal.sprbun.com/portal-cliente-web/login.xhtml) O por las opciones <http://www.sprbun.com/> + Portal Autogestión.

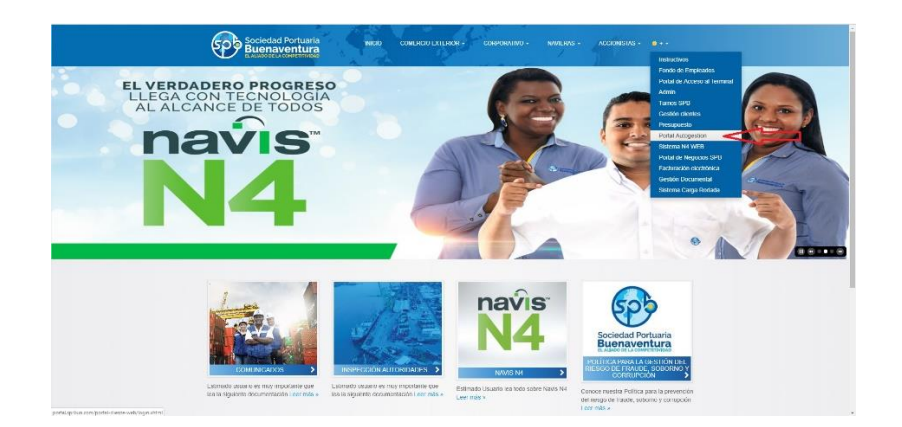

Si la empresa ya está registrada en atención al cliente de SPB. Debe realizar los siguientes pasos:

Registrar usuario (Numero de NIT + guion (-) + No. de verificación) y clave suministrada por SPB; dar clic en Ingresar.

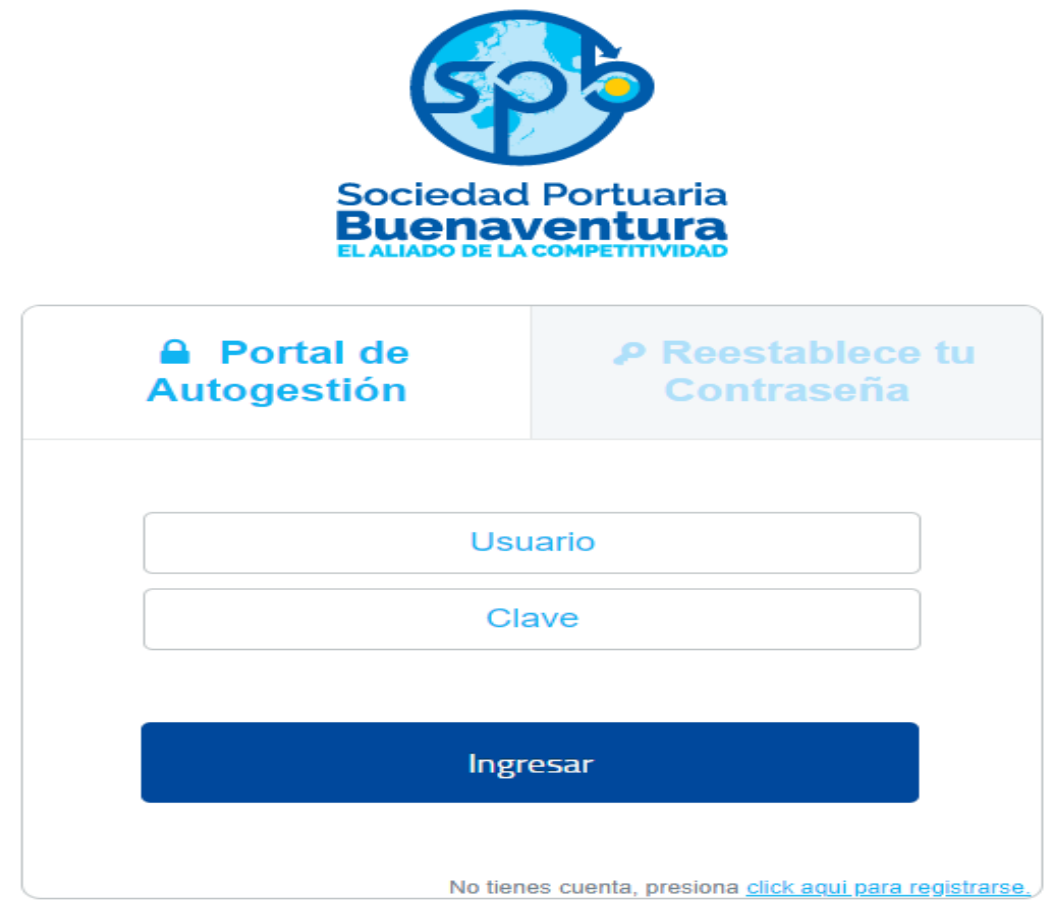

Una vez ingrese con su usuario y clave, la apariencia de la pantalla debe ser similar a la siguiente imagen:

• Haga clic en la opción PICAT.

# FECHA DE PROBACIÓN: 22-03-2022

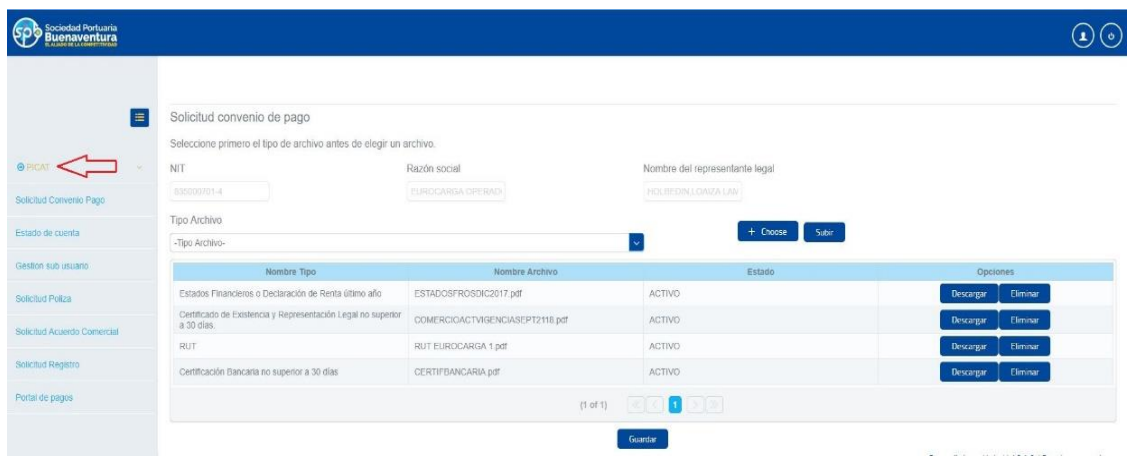

• Se despliega las opciones para acceder a cargar la PLANILLA PILA.

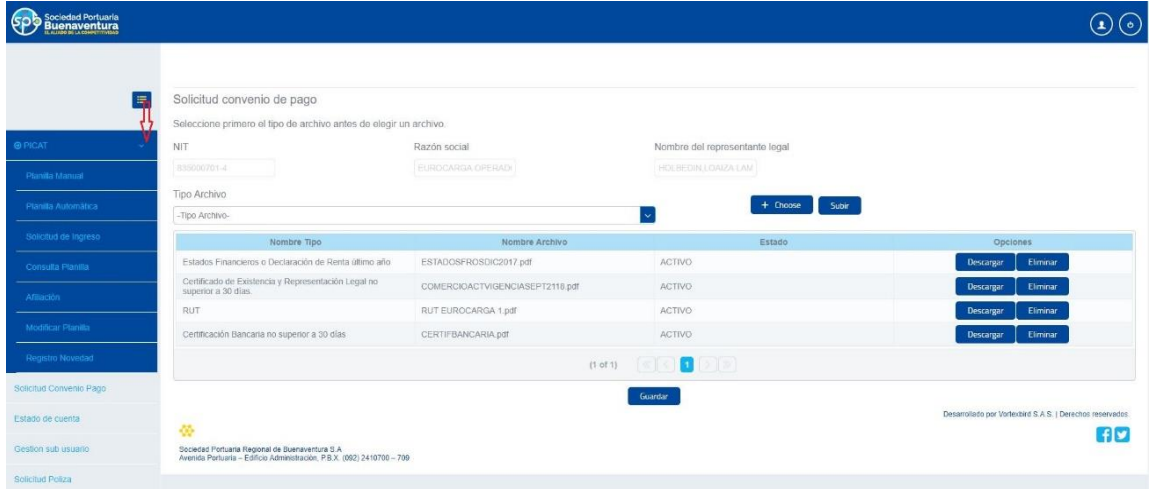

#### Planilla Manual

• Haga clic en la opción Planilla Manual, le muestra los campos que debe llenar para iniciar el proceso.

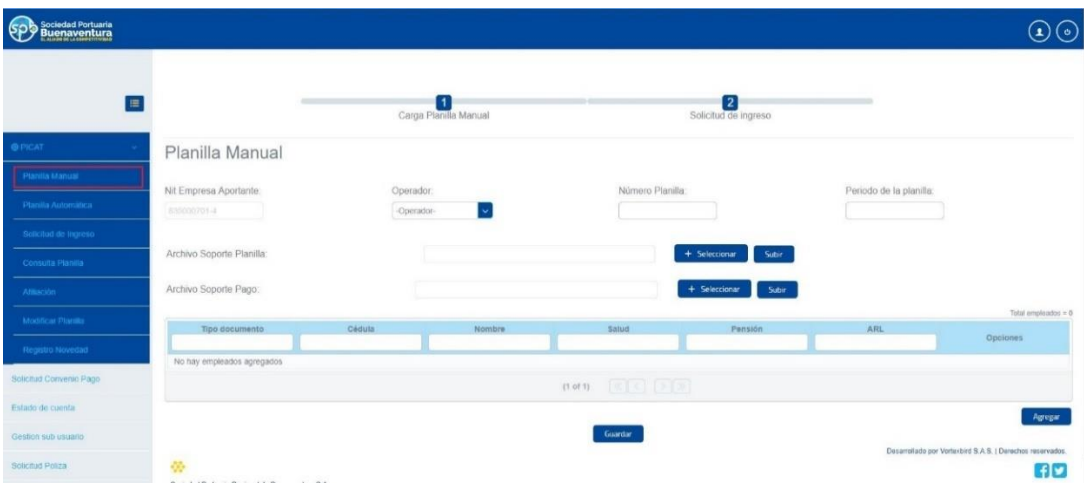

• Seleccionar el operador electrónico en el que realizó el archivo, ingresar en el campo Numero de planilla, escoger el periodo de la planilla (seleccionar la fecha actual en que está realizando el proceso).

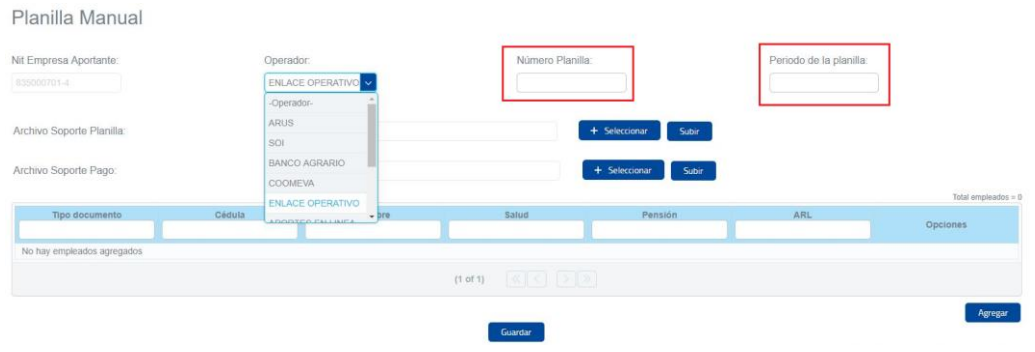

• Seleccionar los archivos PDF a cargar (Comprobante de pago y planilla detallada) y dar clic en el botón Subir.

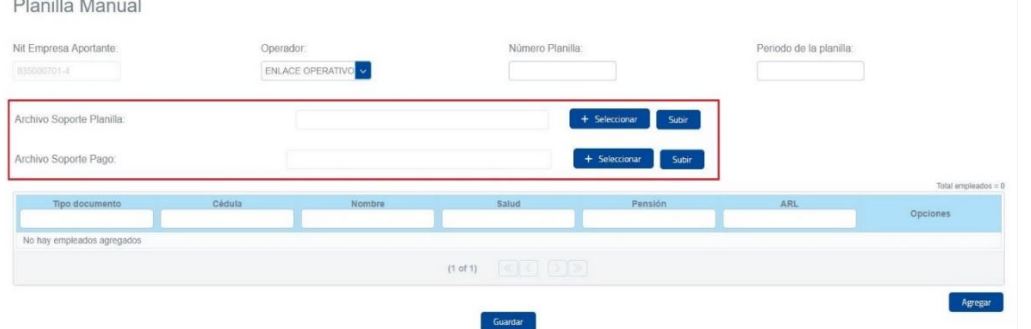

• Haga clic en el botón Agregar y le mostrará los campos que debe llenar para crear un nuevo registro (Escoger tipo de documento - cedula, nombres, apellido, Salud, Pensión, ARL etc) y dar clic en el botón Agregar y Guardar.

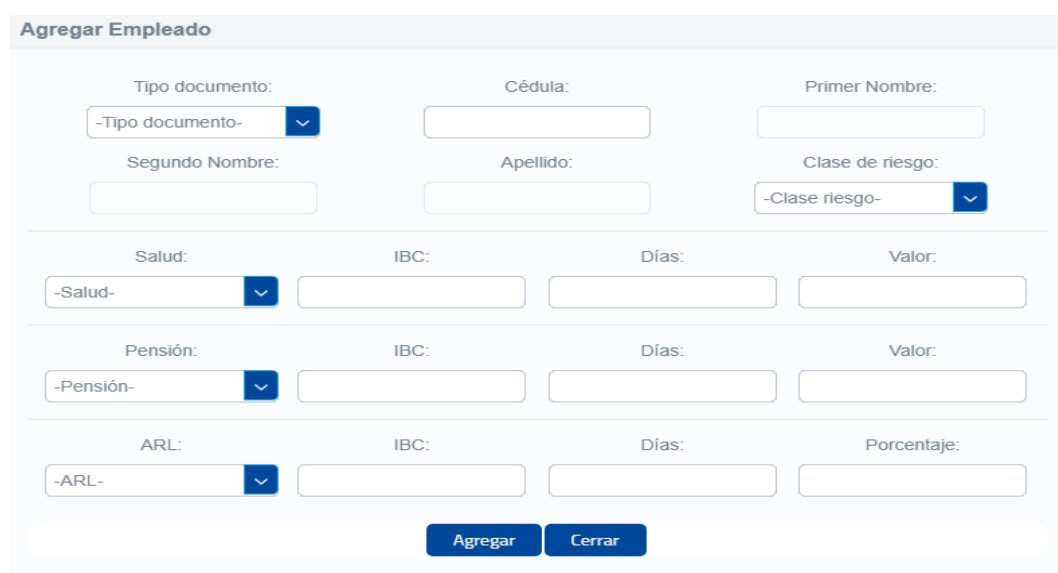

Solicitud de Acceso.

El usuario debe ingresar o describir los siguientes datos para acceso a la terminal:

**Planilla:** Escoger el número de planilla valido que le genero el operador electrónico.

**Actividades para realizar:** Describir de forma breve la(s) actividad(es) que va a realizar en la terminal.

**Buque:** En caso de que vaya a realizar actividades asociadas a un buque escriba aquí el identificador de este (buque).

**Opcional** (carga masiva de cedulas: utilizar un archivo de texto plano con todas las cedulas para seleccionar separadas por coma y dar clic en subir).

- Seleccionar los usuarios ya registrados.
- Chaleco: relacionar al usuario el número de chaleco correspondiente.
- Dar clic en el botón Guardar.
- El sistema notificará en pantalla y por correo el resultado de la solicitud.

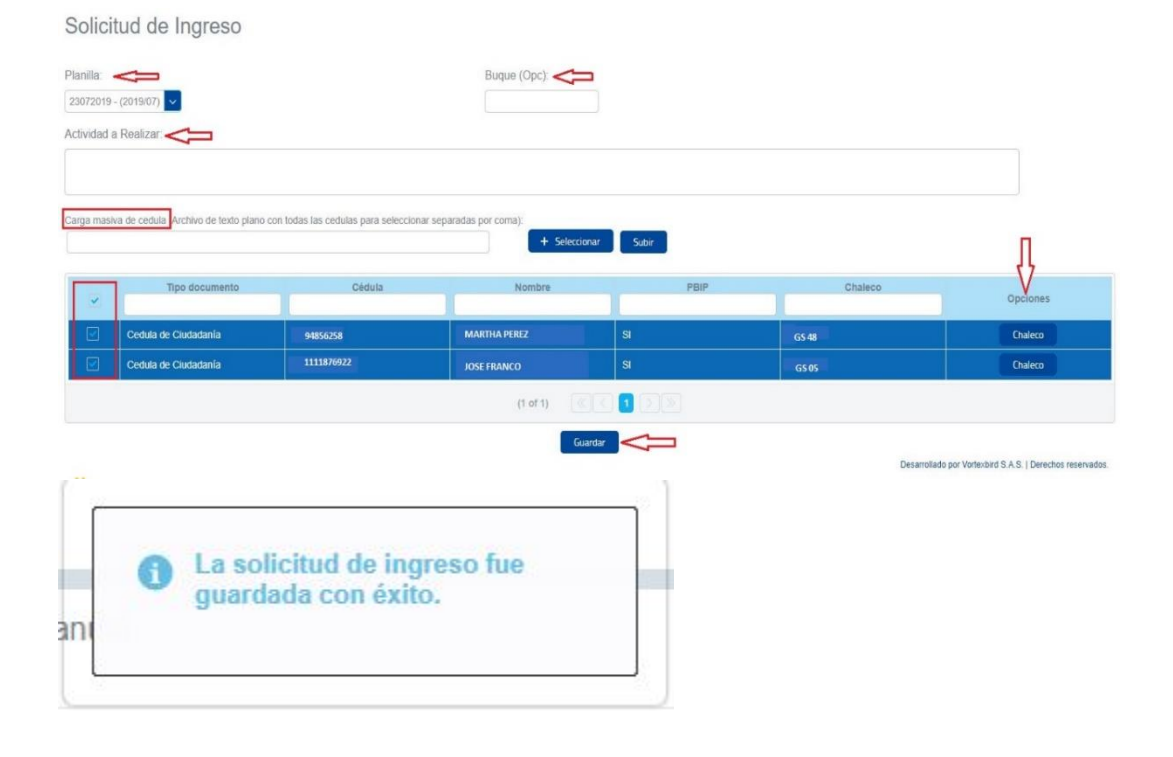

# CONDUCTORES PARTICULARES - PLATAFORMA PICAT 2

TODO EL PERSONAL DEBE ESTAR ENROLADO EN SOCIEDAD PORTUARIA PARA PODER ACCEDER A LA PLATAFORMA.

1. Ingresar a la página Web de Sociedad Portuaria Buenaventura [www.sprbun.com](file:///D:/Users/victo/Downloads/www.sprbun.com) y escoger la opción PORTAL DE AUTOGESTION.

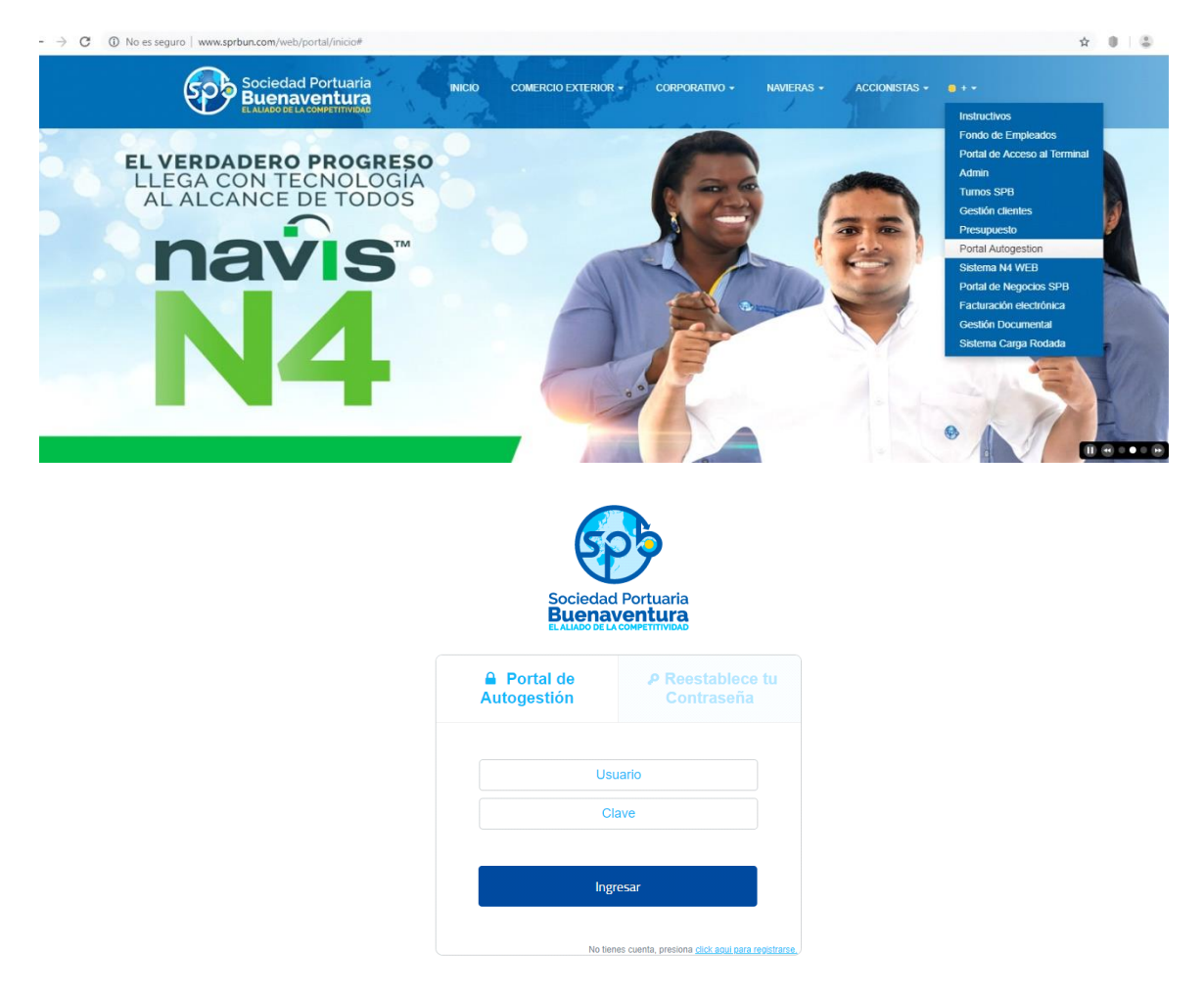

2. En caso de que el conductor no tenga usuario y clave debe registrarse en la plataforma dando clic en la opción CLIC AQUI PARA REGISTRARSE:

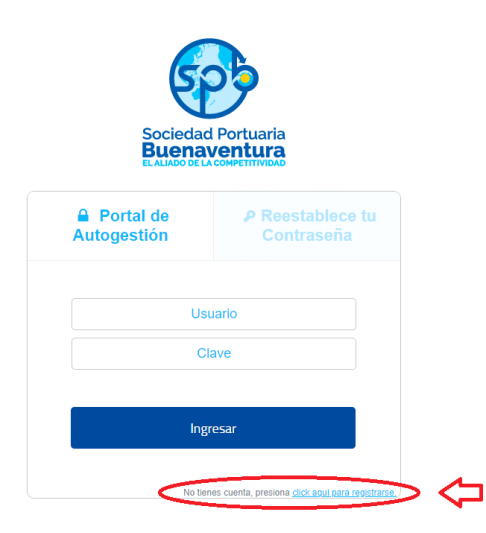

3. Al darle clic en esa opción inmediatamente le va a aparecer la interfaz donde debe digitar cada uno de sus datos:

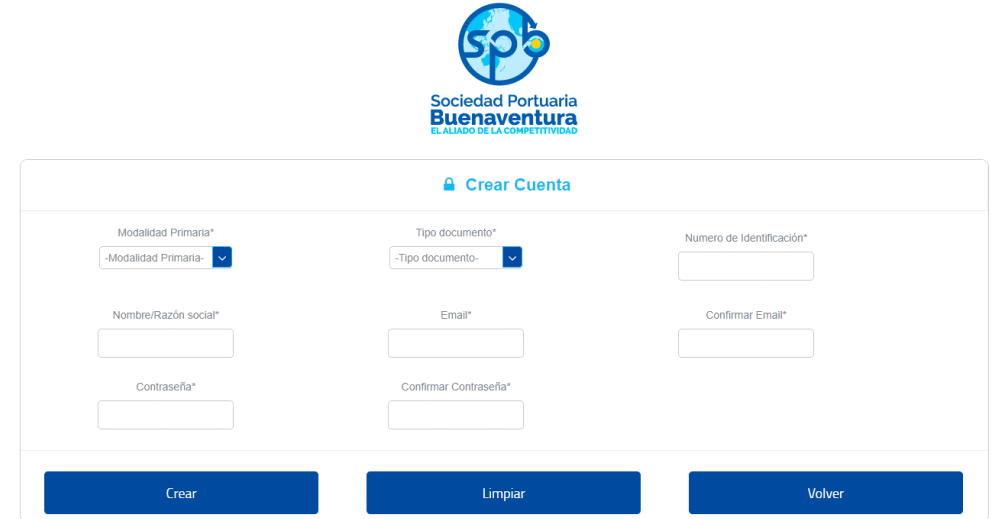

- En la modalidad debe seleccionar CONDUCTOR
- En tipo de documento CEDULA DE CIUDADANIA
- En número de identificación debe digitar el número de la cédula
- Es muy importante que coloque una dirección de correo electrónica que utilicen frecuentemente debido a que es allí donde le van a llegar las diferentes notificaciones del sistema.
- Anexe una contraseña que sea fácil de recordar
- Luego le da Clic en el botón de CREAR

Inmediatamente le muestra la interfaz donde va a subir su seguridad social, digita los datos correspondientes a su planilla y adjunta los soportes de pago (Planilla detallada y Comprobante de pago).